## **Externa enheter**

Dokumentartikelnummer: 404157-101

Mars 2006

I den här handboken beskrivs hur du använder externa enheter.

# **Innehåll**

#### **[1](#page-2-0) [Använda en USB-enhet](#page-2-1)**

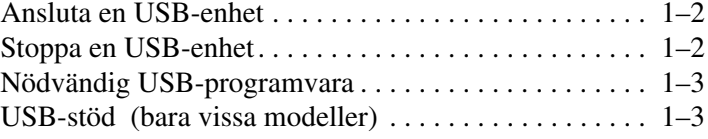

#### **[2](#page-5-0) [Använda en 1394-enhet](#page-5-1)**

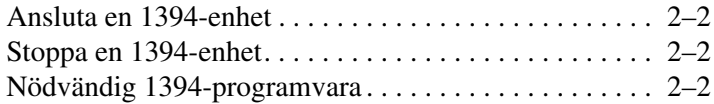

#### **[3](#page-7-0) [Använda dockningsuttaget](#page-7-1)  [\(bara vissa modeller\)](#page-7-1)**

**1**

# <span id="page-2-0"></span>**Använda en USB-enhet**

<span id="page-2-1"></span>Universal Serial Bus (USB) är ett maskinvarugränssnitt som kan användas för att ansluta en extern enhet t ex ett USB-tangentbord, en mus, enhet, skrivare, skanner eller ett nav till datorn eller till en extra dockningsenhet. Ett nav tillhandahåller fler USB-portar till systemet och kan anslutas till datorn eller till ett annat nav.

Beroende på vilken datormodell du har finns det 2 eller 4 standard-USB-uttag i datorn som stöder USB 2.0- och USB 1.1-enheter. En extra dockningsenhet tillhandahåller fler USB-portar som kan användas med datorn.

✎Din dator kan se något annorlunda ut än den som visas i bilden i det här kapitlet.

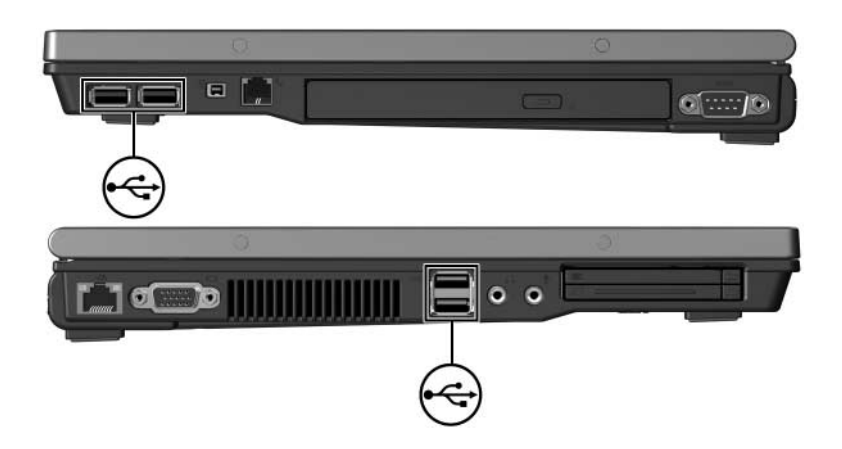

## <span id="page-3-0"></span>**Ansluta en USB-enhet**

Ä**Se upp!** Var försiktig när du ansluter en USB-enhet så att USB-kontakterna inte skadas.

Du ansluter en USB-enhet till datorn genom att ansluta USBkabeln för enheten till USB-porten. Operativsystemet avger ett ljud som visar att en enhet har upptäckts.

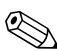

✎Första gången du ansluter en USB-enhet visas meddelandet "Ny maskinvara har hittats" i meddelandefältet, längst till höger i Aktivitetsfältet.

### <span id="page-3-1"></span>**Stoppa en USB-enhet**

**Se upp!** Du undviker att information går förlorad eller att systemet inte svarar genom att stoppa en USB-enhet innan du tar ut den.

Så här stoppar du en USB-enhet:

1. Dubbelklicka på ikonen **Säker borttagning av maskinvara** i meddelandefältet, längst till höger i Aktivitetsfältet.

✎Visa ikonen Säker borttagning av maskinvara genom att klicka på **Visa dolda ikoner** (**<** eller **<<**) i meddelandefältet.

- 2. Klicka på USB-enhetslistan.
- 3. Klicka på **Stop**.

## <span id="page-4-0"></span>**Nödvändig USB-programvara**

En del USB-enheter kan kräva ytterligare supportprogramvara som vanligtvis medföljer enheten. Mer information om enhetsspecifik programvara finns i användarhandboken för enheten.

## <span id="page-4-1"></span>**USB-stöd (bara vissa modeller)**

Med USB-stöd (aktiveras som standard) kan du

- Använd ett USB-tangentbord, en mus eller ett nav som är anslutet till en USB-port på datorn under start eller i ett icke-Windows-program eller hjälpprogram.
- Starta om från en extra extern MultiBay.

Så här aktiverar eller inaktiverar du USB-stöd:

- 1. Öppna Setup genom att sätta på eller starta om datorn och sedan trycka på **F10** medan meddelandet "F10 = ROM Based Setup" visas i det nedre vänstra hörnet av skärmen.
- 2. Använd piltangenterna för att välja **Systemkonfiguration > Enhetskonfiguration** och tryck sedan på **Retur**.
- 3. Använd piltangenterna om du vill aktivera eller inaktivera USB-stöd.
- 4. Du sparar inställningarna och avslutar Setup genom att använda piltangenterna och välja **Arkiv > Spara inställningar och avsluta**. Följ sedan instruktionerna på skärmen.

Inställningarna tas i bruk när datorn startas om.

**2**

# <span id="page-5-1"></span><span id="page-5-0"></span>**Använda en 1394-enhet**

IEEE 1394 är ett maskinvarugränssnitt som kan användas för anslutning av en höghastighetsenhet för multimedia eller datalagring till datorn. Skannrar, digitalkameror och digitala kamerainspelningsenheter kräver ofta en 1394-anslutning.

1394-porten i datorn, se bilden nedan, stöder IEEE 1394a-enheter.

✎Din dator kan se något annorlunda ut än den som visas i bilden i det här kapitlet.

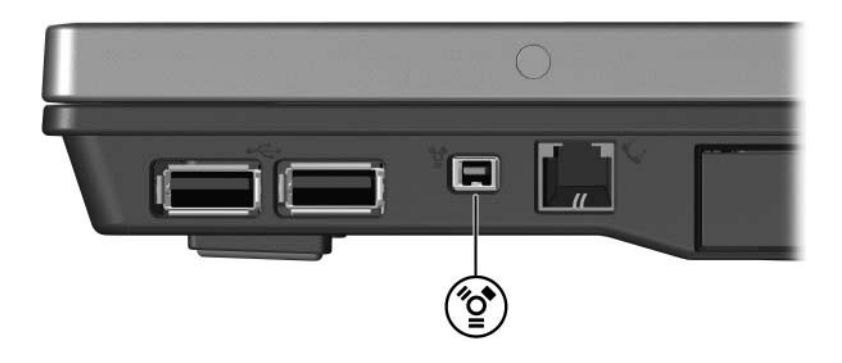

## <span id="page-6-0"></span>**Ansluta en 1394-enhet**

Ä**Se upp!** Var försiktig när du ansluter en 1394-enhet så att 1394-portkontakterna inte skadas.

Du ansluter en 1394-enhet till datorn genom att ansluta 1394-kabeln för enheten till 1394-porten. Operativsystemet avger ett ljud som visar att en enhet har upptäckts.

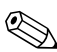

✎Första gången du sätter i en 1394-enhet visas meddelandet "Ny maskinvara har hittats" i meddelandefältet, längst till höger i Aktivitetsfältet.

## <span id="page-6-1"></span>**Stoppa en 1394-enhet**

**Se upp!** Du undviker att information går förlorad eller att systemet inte svarar genom att stoppa en 1394-enhet innan du tar ut den.

Så här stoppar du en 1394-enhet:

1. Dubbelklicka på ikonen **Säker borttagning av maskinvara**  i meddelandefältet, längst till höger i Aktivitetsfältet.

✎Visa ikonen Säker borttagning av maskinvara genom att klicka på **Visa dolda ikoner** (**<** eller **<<**) i meddelandefältet.

- 2. Klicka på 1394-enhetslistan.
- 3. Klicka på **Stop**.

### <span id="page-6-2"></span>**Nödvändig 1394-programvara**

En del 1394-enheter kan kräva ytterligare supportprogramvara som vanligtvis medföljer enheten. Mer information om enhetsspecifik programvara finns i användarhandboken för enheten.

**3**

# <span id="page-7-1"></span><span id="page-7-0"></span>**Använda dockningsuttaget (bara vissa modeller)**

Med dockningsuttaget på datorns undersida kan du ansluta datorn till en extra dockningsenhet. En extra dockningsenhet tillhandahåller fler portar och uttag som kan användas med datorn.

✎Din dator kan se något annorlunda ut än den som visas i bilden i det här kapitlet.

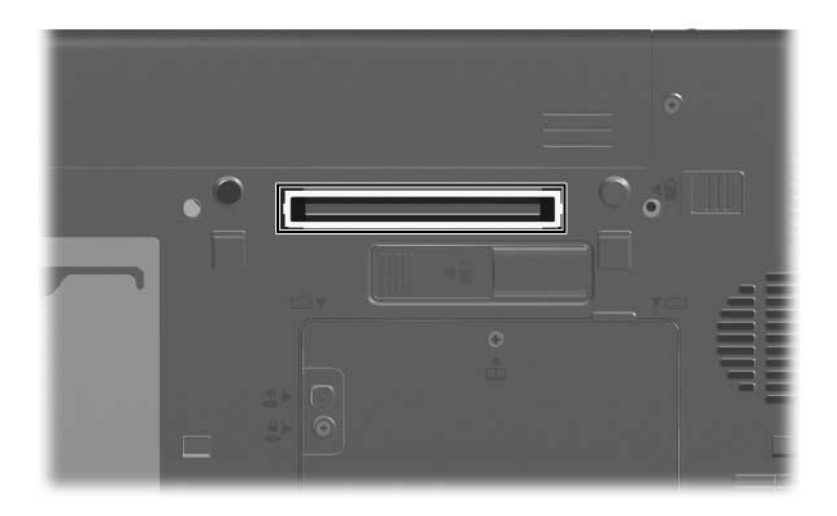

© Copyright 2006 Hewlett-Packard Development Company, L.P.

Microsoft och Windows är USA-registrerade varumärken som tillhör Microsoft Corporation.

Informationen i det här dokumentet kan ändras utan föregående meddelande. De enda garantierna för produkter och tjänster från HP presenteras i de uttryckligen begränsade garantier som medföljer sådana produkter och tjänster. Inget i detta dokument ska tolkas som att det utgör ytterligare en garanti. HP ansvarar inte för tekniska fel, redigeringsfel eller för material som har utelämnats i detta dokument.

Externa enheter Första utgåvan, mars 2006 Dokumentartikelnummer: 404157-101